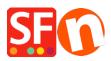

Knowledgebase > Pages and Products > Products: How do I change the order of products?

## Products: How do I change the order of products?

Merliza N. - 2021-12-08 - Pages and Products

Products are added to the page in the order that they are created. However, you may wish to display the products in a different order such as alphabetically or popularity. You can easily change the order of products on a page by doing the following:

1. In ShopFactory, click on the page in the left hand side tree menu that contains the products that you wish to change the order for.

Use

View Services Settings Languages ShopFactory Cloud Help Rreview ↑ Open ↓ Save Q Find P Central 🕝 D  $\odot$   $\odot$ Sub-page View Page Edit page Detailed View Add product + Edit product Factory Central ж • ome Catalog num. avigation 1 ID Name Price Contained in P1 Product 1 25.00 SFX-LITE\_1(124), SFX-LITE\_1(175), S. About p1 Privacy P2 Product 2 p2 25.00 SFX-LITE\_1(124), SFX-LITE\_1(175), S. 25.00 SFX-LITE\_1(124), SFX-LITE\_1(175), S.. 25.00 SFX-LITE\_1(124), SFX-LITE\_1(175), S.. P3 Product 3 p3 Terms Checkout P4 Product 4 p4 P5 25.00 SFX-LITE\_1(124), SFX-LITE\_1(175), S. p5 Product 5 Contact P6 25.00 SFX-LITE\_1(124), SFX-LITE\_1(175), S. Product ( p6 Favorites P7 Product p7 25.00 SFX-LITE\_1(124), SFX-LITE\_1(175), S. avigation 2 P8 25.00 SFX-LITE\_1(124), SFX-LITE\_1(175), S. Product 8 p8 SFX-LITE\_1 P9 Product 9 p9 25.00 SFX-LITE\_1(124), SFX-LITE\_1(175), S. SFX-LITE\_1(124) 25.00 SFX-LITE\_1(124), SFX-LITE\_1(175), S. 25.00 SFX-LITE\_1(124), SFX-LITE\_1(175), S. P10 Product 10 p10 SFX-LITE\_1(175) P11 Product 11 p11 SFX-LITE\_1(200) P12 25.00 SFX-LITE\_1(124), SFX-LITE\_1(175), S. p12 Product 12 SFX-LITE\_2 P13 Product 13 p13 25.00 SFX-LITE\_1(124), SFX-LITE\_1(175), S... SFX-BASE 1 25.00 SFX-LITE\_1(124), SFX-LITE\_1(175), S. 25.00 SFX-LITE\_1(124), SFX-LITE\_1(175), S. P14 Product 14 p14 SFX-BASE\_3 📰 P16 SFX-BASE 4 P15 Product 15 p15 25.00 SFX-LITE\_1(124), SFX-LITE\_1(175), S. SFX-PAL 1 25.00 SFX-LITE\_1(124), SFX-LITE\_1(175), S.. 25.00 SFX-LITE\_1(124), SFX-LITE\_1(175), S.. P18 Product 18 p18 SFX-PAL 1(175) P17 p17 Product 17 P19 25.00 SFX-LITE\_1(124), SFX-LITE\_1(175), S. SFX-PAL 1(200) Product 19 p19 25.00 SFX-LITE\_1(124), SFX-LITE\_1(175), S... P20 Product 20 p20 SFX-PAL 2 P21 Product 21 p21 25.00 SFX-LITE\_1(124), SFX-LITE\_1(175), S... SFX-PAL 2(200) Shop by Brand Specials . SFX-PRA-RTD

2. Switch to the List view by clicking on MANAGE PRODUCTS from toolbar

3. Select the product that you wish to move by clicking on it and drag it to the desired location.